# PROSCAN

# **User Manual**

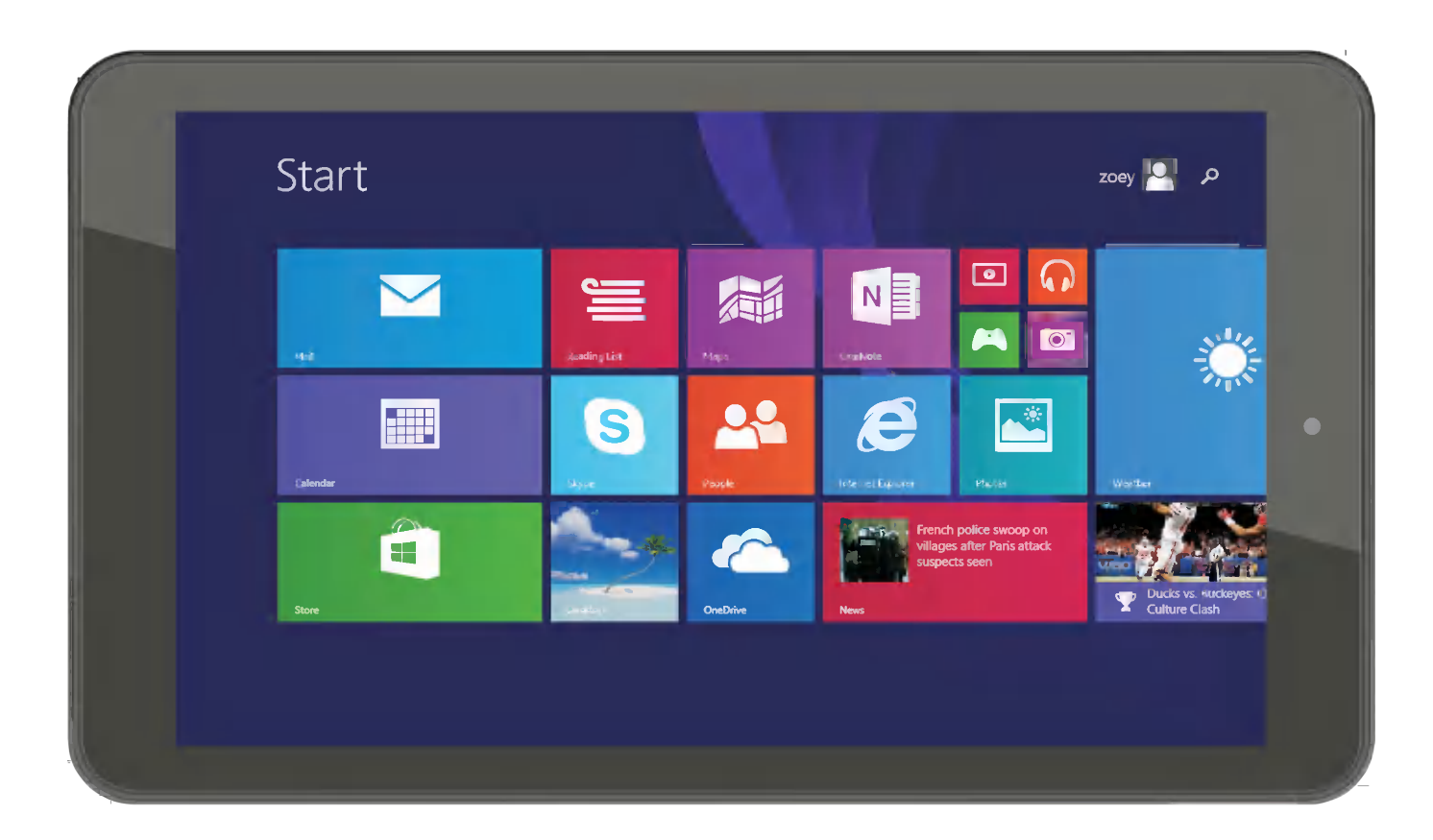

# PLT8967 (32GB-BTK)

# Precautions before Use:

1. Prevent the Tablet PC from falling to the ground or being strongly impacted otherwise.

2. Do not use it in the long term in any environment where the air is too cold, too hot (<35℃), too humid or with too much dust. Do not expose the Tablet PC to sunlight.

3. Avoid using it in the strong magnetic and strong static environment as much as possible.

4. Once any water or other liquid splashes onto the Tablet PC, close it immediately and do not use it until it dries out.

5. Do not clean the Tablet PC with any detergent containing chemical element or other liquid to avoid causing damage due to corrosion and becoming damp. If cleaning is really necessary, clean it with dry soft cloth tissue paper.

6. Our company shall not bear any and all responsibilities for loss or deletion of material inside the machine caused due to abnormal software and hardware operation, maintenance or any other accident.

7. Please back up your important material at any time to avoid loss.

8. Please do not disassemble the Tablet PC by yourself; otherwise you will lose the right to warranty.

9. Replacement with incorrect type batteries may cause explosion. Make sure to use original batteries.

### Packing List: :

Please check box for the following items

- 1. Device
- 2. User Manual
- 3. Product Warranty
- 4. Power Adaptor
- 5. USB Cable
- 6. Black case & keyboard

**Power Adaptor Specification:** INPUT: AC 100-240V 50/60Hz 0.45A OUTPUT:  $5.0V = 2A$ 

### Device description

- 1 Camera: You can take photos and videos etc..
- 2 Touch screen: You can click and drag in the touch screen.
- (3) (l) POWER: Keep pressing button over 2 seconds for power on/ off, press button once to turn on screen from sleep mode.
- 4 Volume: + Turn up the volume. - Turn down the volume
- $\frac{15}{\text{Microsoft}}$  microSD card : microSD card slot.  $\mathbf{5}$
- $\circled{6}$ MIC: Microphone
- Back camera: You can take photos and videos etc..  $\circledcirc$
- Micro USB: Micro-5pin connector  $\circled{3}$
- $\circledcirc$  $\Omega$  Earphone jack: 3.5mm standard earphone jack.

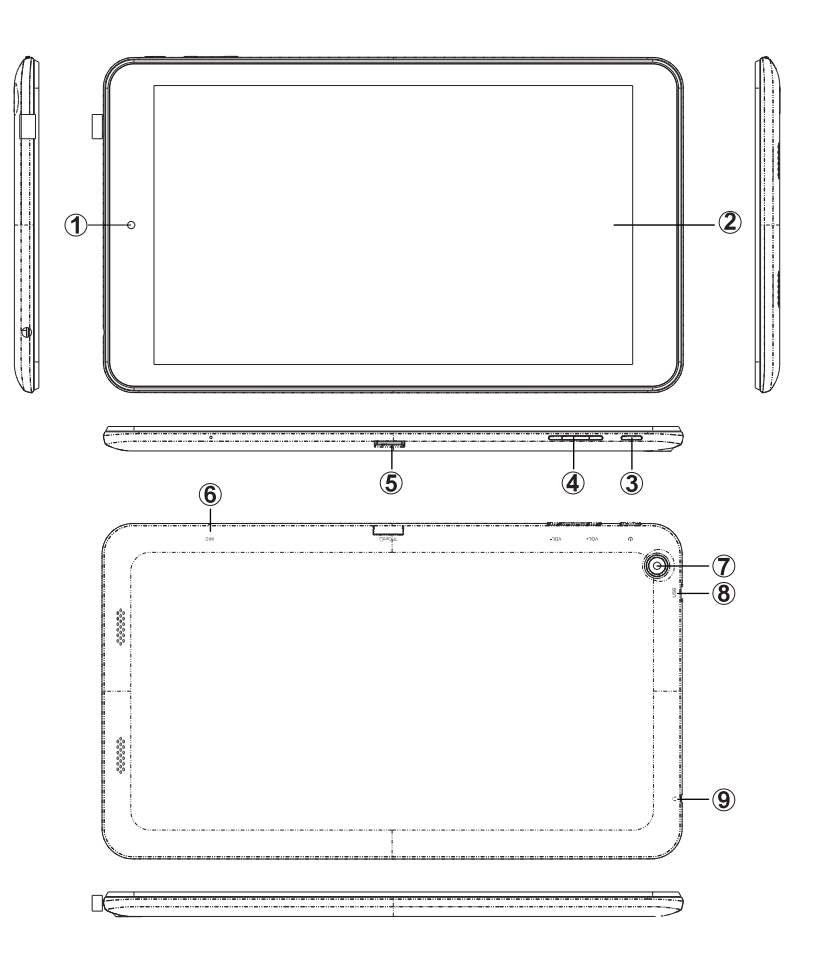

**[TIPS ]: 1. When the battery is low, it will power off automatically.** 

<sup>2.</sup> Shutdown illegally, when you restart, device would scan and repair the disk. The screen will stay at the progress bar for a long time.

### Setting up for the first time

### **Charging your device:**

For first-time use, you need to charge the device for ten hours.

After that you can recharge the device as needed.

Connect the USB jack to your device and plug the adapter into any AC outlet. **ITIPS1:** 

- 1. This device adopts built-in polymer battery. Only the specified charger should be used.
- 2. It is normal for the device's surface to become warm during charging or long periods of use. All devices are factory tested before release.
- 3. If you do not use this set for a long time, please charge/release it once one month to avoid deep discharge. The damage caused by battery over-consuming is not included in the warranty.

### **Battery Saving**

To save battery running life, please see below key points. With below suggestions, battery can run longer time after fully charged each time.

- 1. When device is not in use, press power button once to go to sleep mode.
- 2. Shut down the applications when not in use.
- 3. Turn off WLAN when not in use
- 4. Shut off application sync selection
- 5. Set a shorter time for display backlight
- 6. Reduce brightness of display

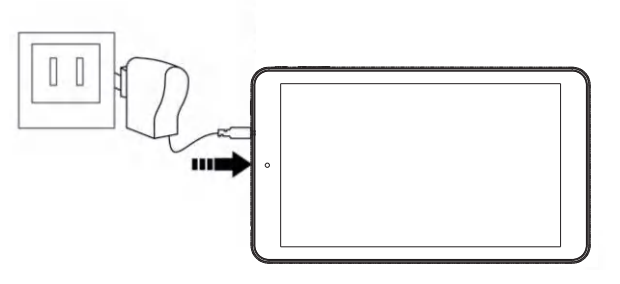

# Introduction to Desktop:

1. Windows 8.1 start image: On the start screen, you can see many programs fixed in the image. These application programs are displayed in the form of "magnet". As long as you click them, you can easily visit them. You need to log on your Microsoft account before the application program completely runs.

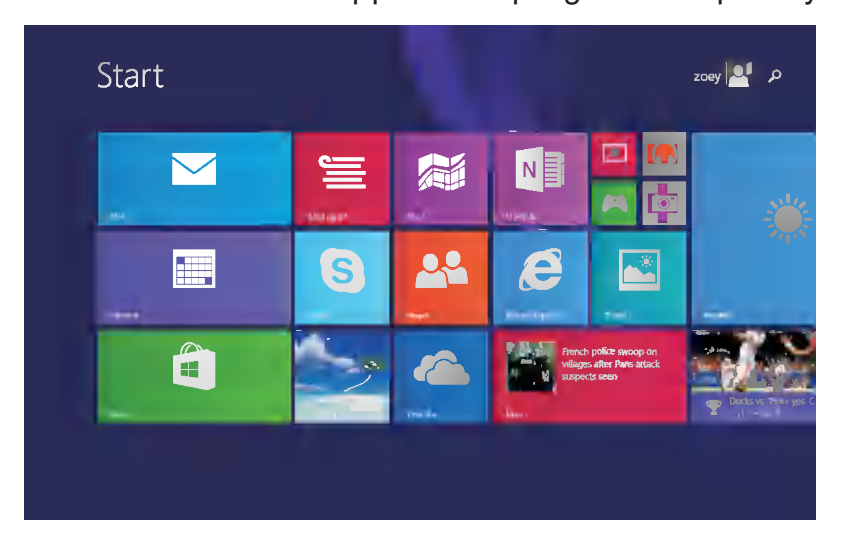

### 2.Camera usage

In Windows menu tap this camera icon, to below picture.

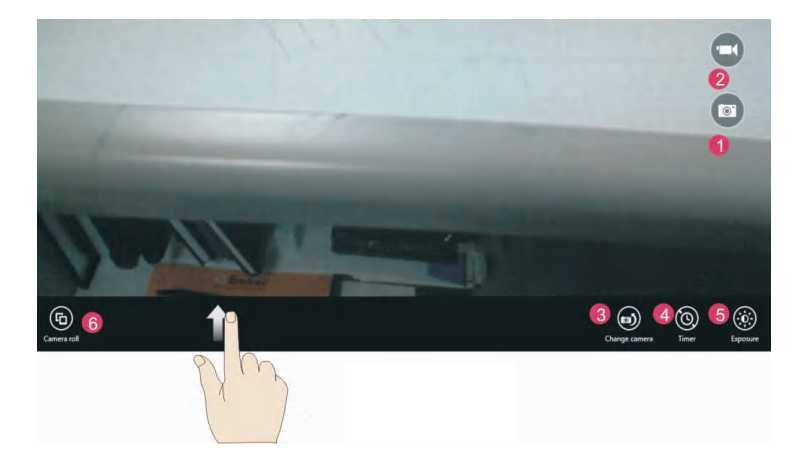

 Photo button: tap this slightly to take pictures Video button: tap this to enter video model Change camera button: swift front & rear camera Timer button: choose suitable time Exposure button: adjust the brightness when taking pictures look for the taken pictures

### 3. Image slide applications

Slide to right:Slide to the right from the left side of the screen to start the application program in running.

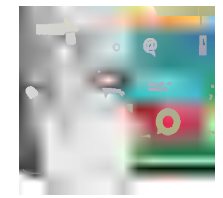

Slide to left: Slide to the left from the right side of the screen to start Charm menu column.

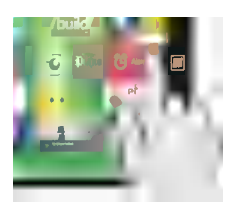

Reduce:On the touch screen, narrow two fingers to reduce the image.

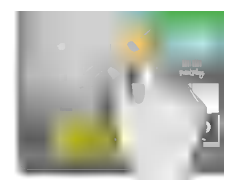

Enlarge: On the touch screen, widen two fingers to enlarge the image.

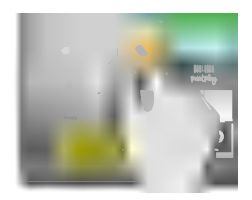

Slide downward :In start screen, slide from the top of the screen to view all application programs.

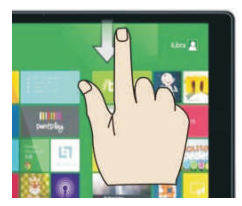

Slide with finger :In start screen, slide finger right and left to move the image.

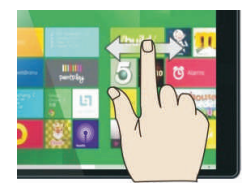

Slide upward: In the start screen, slide upward from the bottom of the screen to visit all application program (APPS) interfaces.

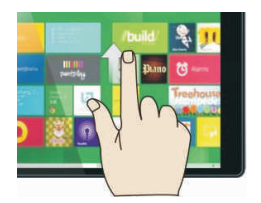

### 4.Introduction to app Interface

Besides the application programs already fixed on the start screen, you can also start other application programs in all application programs, such as other software application programs attached to the Tablet PC.

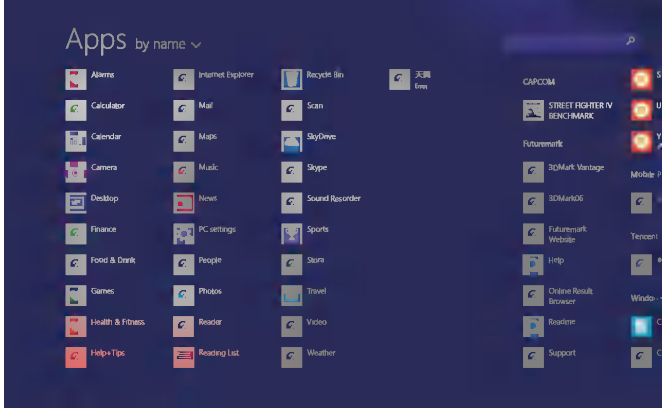

If you want to fix more application programs on the start interface, see the operation in the figure below, (1) lightly touch, press and hold the application program magnet for about one second and then let go, and select (2) to fix to the start screen.

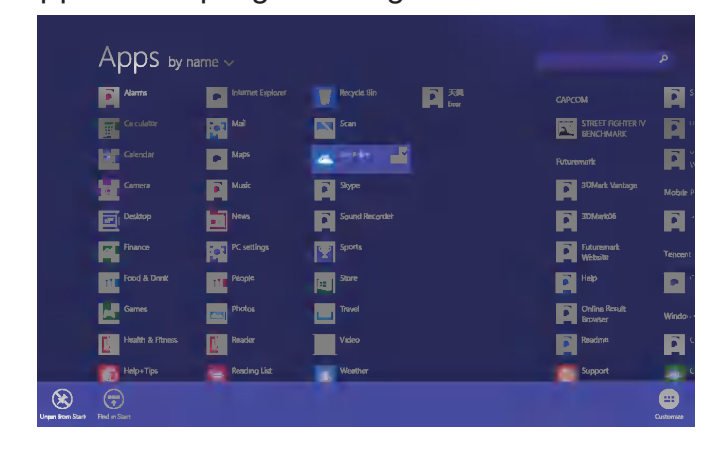

Conversely, if you want to cancel or delete a certain application in the start screen, (1) lightly touch, press and hold the application program magnet for about one second and then let it go and run, and select (2) attribute column to cancel the programs such as fixation and deletion and then it can be completed.

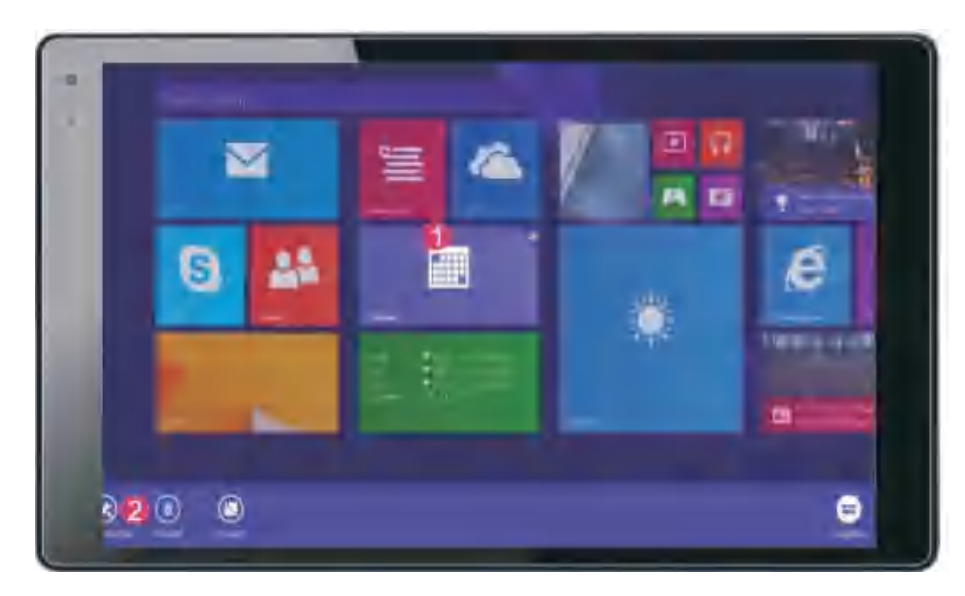

### 5. Charm menu column

Slide it to the left from the right side of the screen to start Charm menu column, including: Start, Device, Setup, Share, and Search Program.

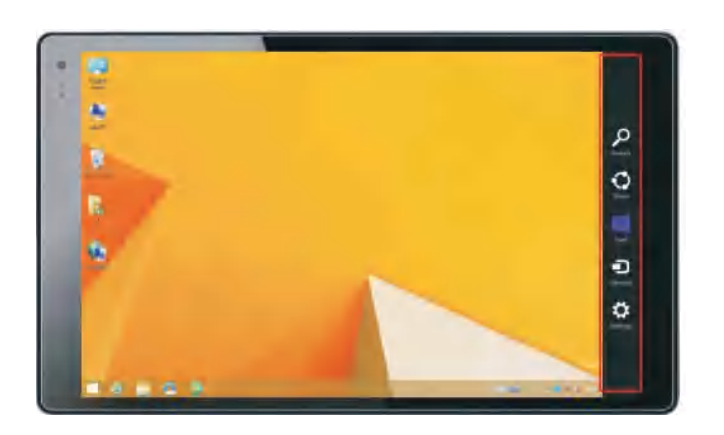

Can let you search the files and application programs in the Tablet PC.  $\alpha$  $\bullet$  Can let you share the program through social exchange website or e-mail.  $\Box$  Can return to the start screen. From the start screen, you can also use this function to return the application program that is opened in the latest. **P** Can let you read, write and share files, connect external screen or printer with the device connected to the Tablet PC. Can let you set up the Table PC.

Slide it to the left from the right side of the screen to start Charm menu column, including: Start, Device, Setup, Share, and Search Program.

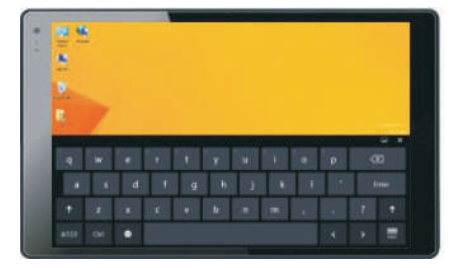

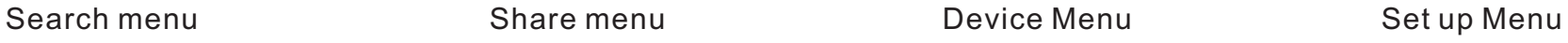

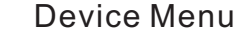

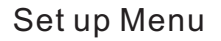

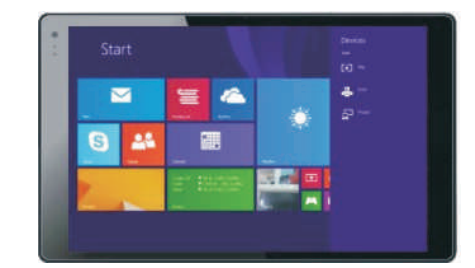

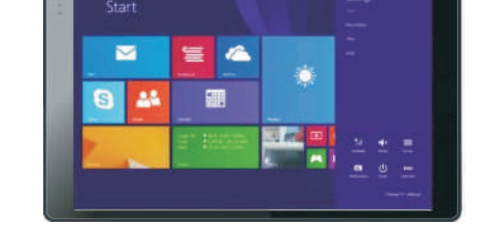

### 6.Dual-Screen Application

On my computer in (Figure 1), slide it inward from the left side of the screen, drag it and hold. Let go when seeing double interfaces appear.

In (Figure 2), press the partition button on the middle partition line and drag right and left to partition the display proportion of the double screens.

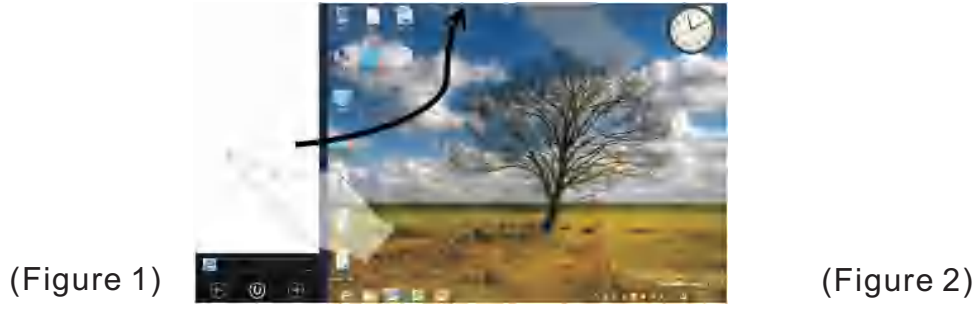

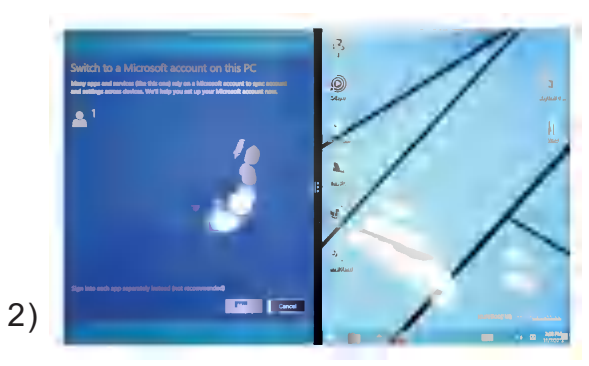

### 7.Exit the apps

In apps or settings screen , Slide downward to exit the app, to below picture.

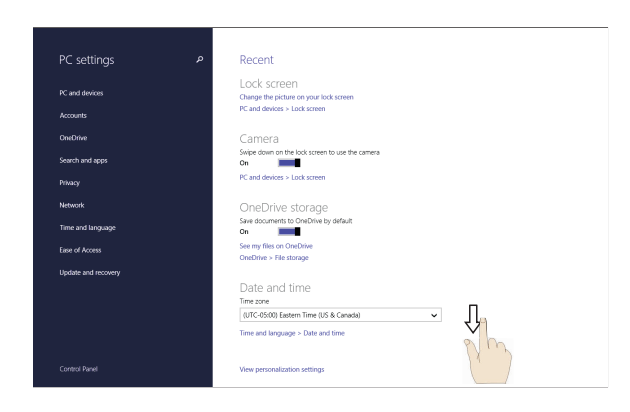

# Basic Operations:

1. Dormancy, restart and power off

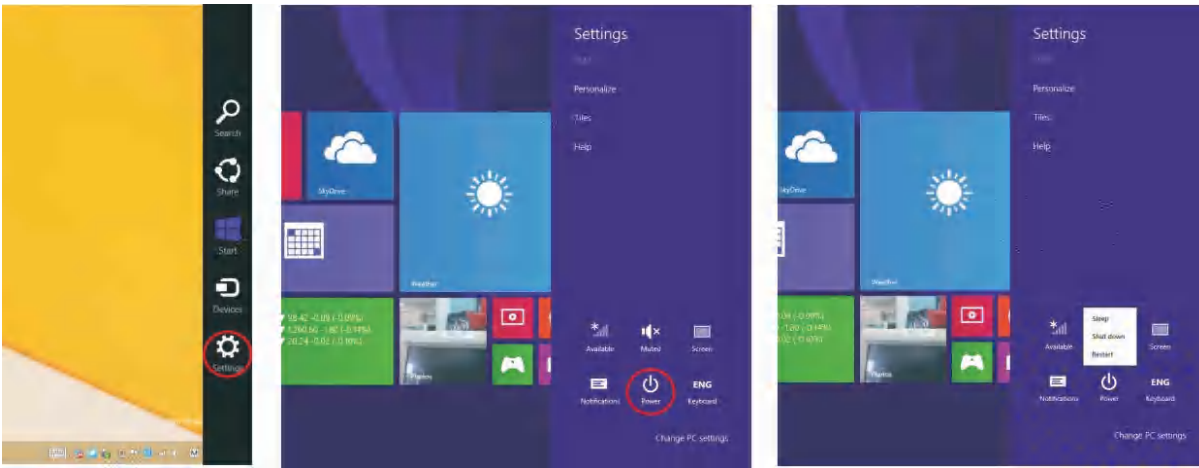

 2. Security Management User and password setup

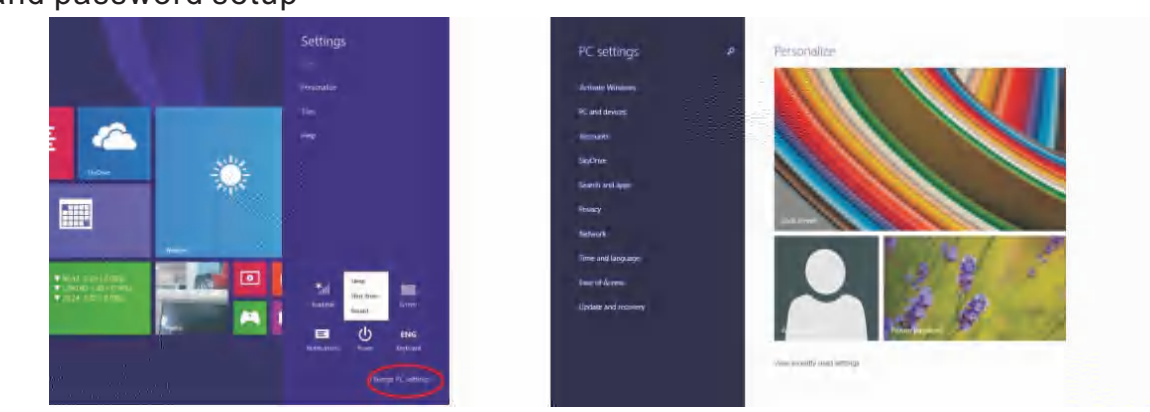

 Method for quick setup:Click the "Setup" button in "Charm" setup, and select "Change computer setup". Select "User" on the left and click "Create local account" in "Your account" on the right side. After inputting the password of Complete Windows Live Id Account, input username, password, confirm password and password prompt.

### Inserting the Micro SD card:

You may install a Micro SD card to expand your device's storage space.

- 1. This device supports Micro SD card up to 32GB capacity.
- 2. Insert the Micro SD card as shown.

**[Note]**: Ensure that the Micro SD card is inserted all the way into the card slot.

【Caution】: Before removing this card, make sure your device is not accessing data on the card.

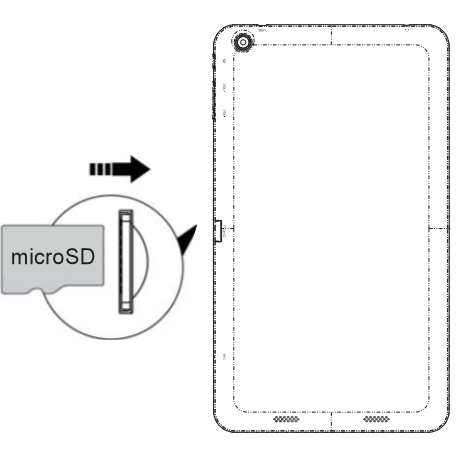

### **Connecting to the Network:**

Wi-Fi wireless setup:

Enter the setting interface, and turn on the Wi-Fi item.

The device will automatically search any accessible nearby wireless networks.

# Bluetooth function:

Bluetooth devices are supported,such as a keyboard,mouse and earphone.

Bluetooth keyboard operation is as follows:

1. Open Bluetooth devices and Tablet bluetooth function.

2. Press "Bluetooth search".

3.Press"Pair".

4.On the keyboard press the password to appear on the tablet.

You can use keyboard to enter text, number,symbols directly .

# Project function:

- 1. Open Wifi display and open the WIFI display receive function
- 2. From Setting—Change PC settings---PC and Device---Device---Add a Device—Found the Wifi display which device sourced---Connect
- 3. After connect success, shows the WIFI display model name.
- 4. Touch " Display" again.
- 5.From the Project , Touch the WIFI display model name, all tablet's image shows on display

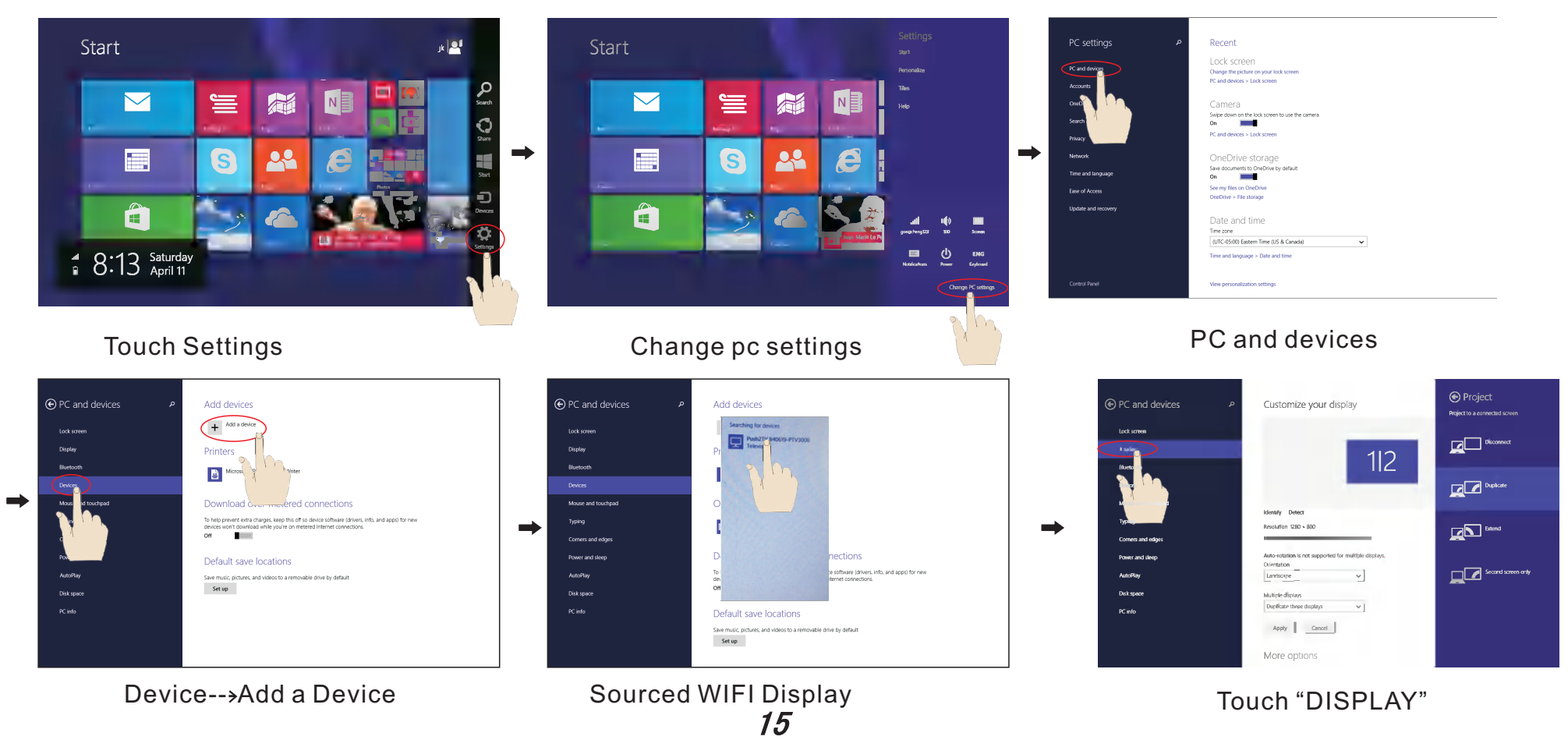

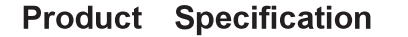

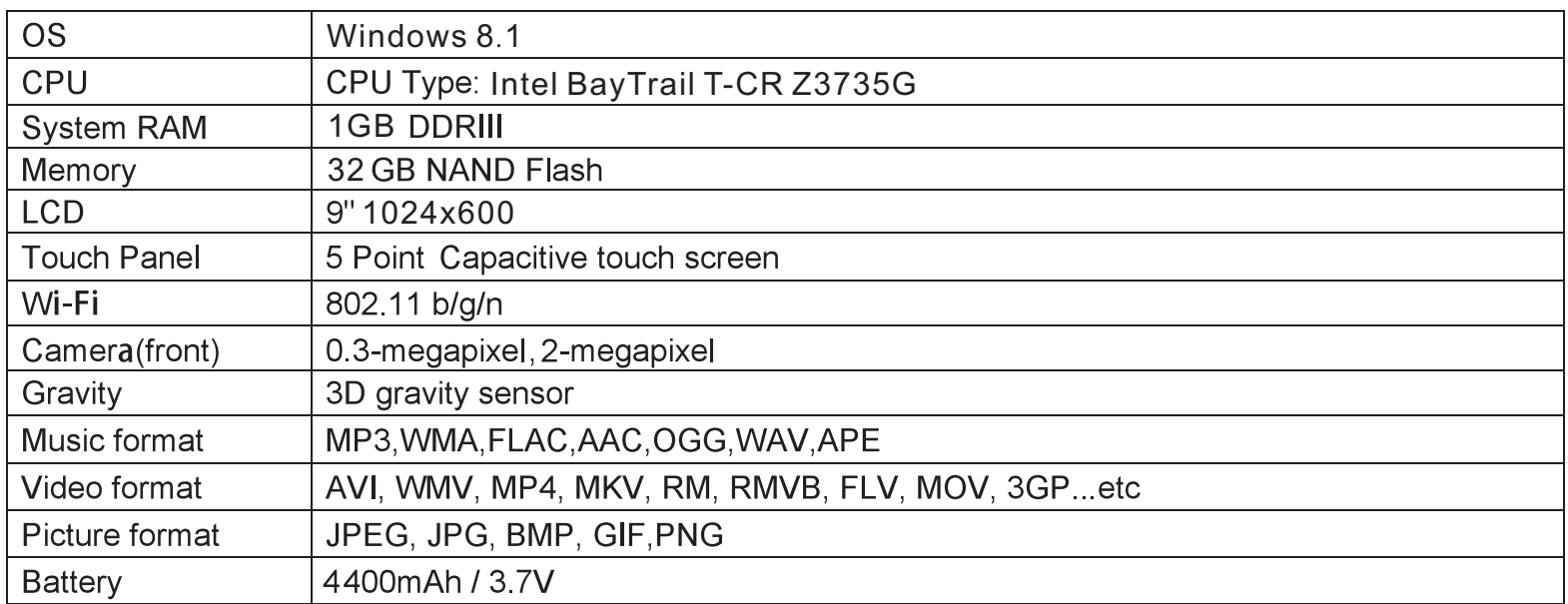

Specifications are for reference, to prevail in kind

- Note: 1. The 32 GB nand flash was divided into two parts, one part is used for system memory which will not show on the tablet. The other part you can see from the tablet is available memory.
	- 2. The manufacturer is not responsible for any interference, for example RADIO or TV interference, caused by unauthorized modifications to this equipment. Such modifications could void the user's authority to operate the equipment.

Warning: Changes or modifications to this unit not expressly approved by the party responsible for compliance could void the user's authority to operate the equipment.

NOTE: This equipment has been tested and found to comply with the limits for a Class B digital device, pursuant to Part 15 of the FCC Rules. These limits are designed to provide reasonable protection against harmful interference in a residential installation. This equipment generates, uses and can radiate radio frequency energy and, if not installed and used in accordance with the instructions, may cause harmful interference to radio communications.

However, there is no guarantee that interference will not occur in a particular installation. If this equipment does cause harmful interference to radio or television reception, which can be determined by turning the equipment off and on, the user is encouraged to try to correct the interference by one or more of the following measures:

Reorient or relocate the receiving antenna.

Increase the separation between the equipment and receiver.

Connect the equipment into an outlet on a circuit different from that to which thereceiver is connected.

Consult the dealer or an experienced radio/TV technician for help.

This device complies with Part 15 of the FCC Rules. Operation is subject to the following two conditions: (1) this device may not cause harmful interference, and

(2) this device must accept any interference received, including interference that may cause undesired operation.

Shielded cables must be used with this unit to ensure compliance with the Class B FCC limits.

# PROSCAN

# **Manuel de l'utilisateur**

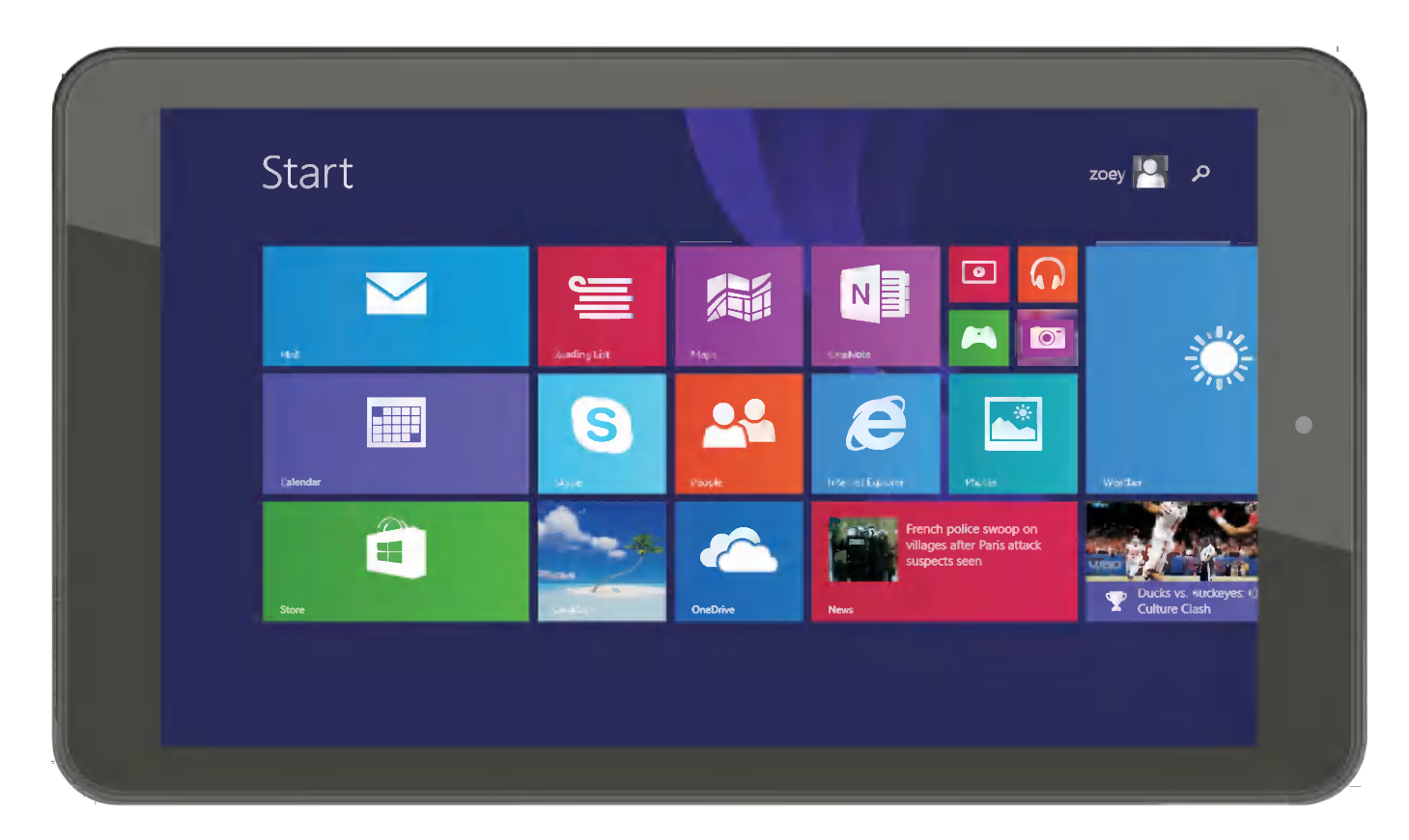

# PLT8967 (32GB-BTK)

### Précautions avant utilisation

1. Empêcher la tablette PC de tomber au sol ou être fortement impacté autrement.

2. Ne pas utiliser dans le long terme dans un environnement où l'air est trop froid, trop chaud (<35 ℃), trop humide ou trop de poussière. Ne exposez pas le Tablet PC au soleil.

3. Évitez d'utiliser dans l'environnement magnétique statique et forte forte autant que possible.

4. Une fois que toute l'eau ou d'autres projections de liquides sur le Tablet PC, fermez immédiatement et ne l'utilisez pas jusqu'à ce qu'il se dessèche.

5. Ne pas nettoyer la tablette PC de détergent contenant l'élément chimique ou autre liquide pour éviter de causer des dommages dus à la corrosion et de devenir humide. Si le nettoyage est vraiment nécessaire, nettoyez-le avec du papier de soie chiffon doux et sec.

6. Notre société ne doit porter aucune et toutes les responsabilités pour la perte ou la suppression de matériel à

l'intérieur de la machine due au logiciel anormale et fonctionnement du matériel, l'entretien ou tout autre accident.

7. Se il vous plaît sauvegarder votre matériel important à tout moment pour éviter la perte.

8. Se il vous plaît ne pas démonter le Tablet PC par vous-même, sinon vous perdrez le droit à la garantie.

9. Remplacement des piles de type incorrectes peut provoquer une explosion. Assurez-vous d'utiliser des batteries d'origine.

### **Packing List**

- S'il vous plaît case à cocher pour les éléments suivants
- 1 Device
- 2. Manuel de l'utilisateur,
- 3. Product garantie
- 4. Adaptateur,
- 5 Câble USB
- 6 étui noir et Clavier

D'autres accessoires peuvent être achetés au niveau local détaillants.

Les accessoires peuvent ne pas être compatibles avec d'autres appareils

Spécification Adaptateur:

Entrée: AC 100-240V 50/60Hz 0.45A MAX SORTIE:  $5.0V = 2A$ 

### Description de l'appareil

- 1) Appareil photo: vous pouvez prendre des photos et des vidéos, etc
- (2) L'écran tactile: Vous pouvez cliquer et faire glisser sur l'écran tactile.
- 3 (b) limentation:

Appuyer sur le bouton pendant 2 secondes pour allumer ou éteindre, appuyer une fois le bouton pour activer l'écran de mode veille.

- 4 Volume: + augmenter le volume
	- baissez le volume
- 5 Microsp Micro SD card: MicroSD card slot.
- 6 MIC: Microphone
- (7) Caméra de recul : vous pouvez prendre des photos et des vidéos, etc
- **8** Micro USB, connecteur Micro-5PIN.
- $\mathcal{F}(\mathbf{Q})$  Prise écouteurs: prise d'écouteur standard 3,5 mm

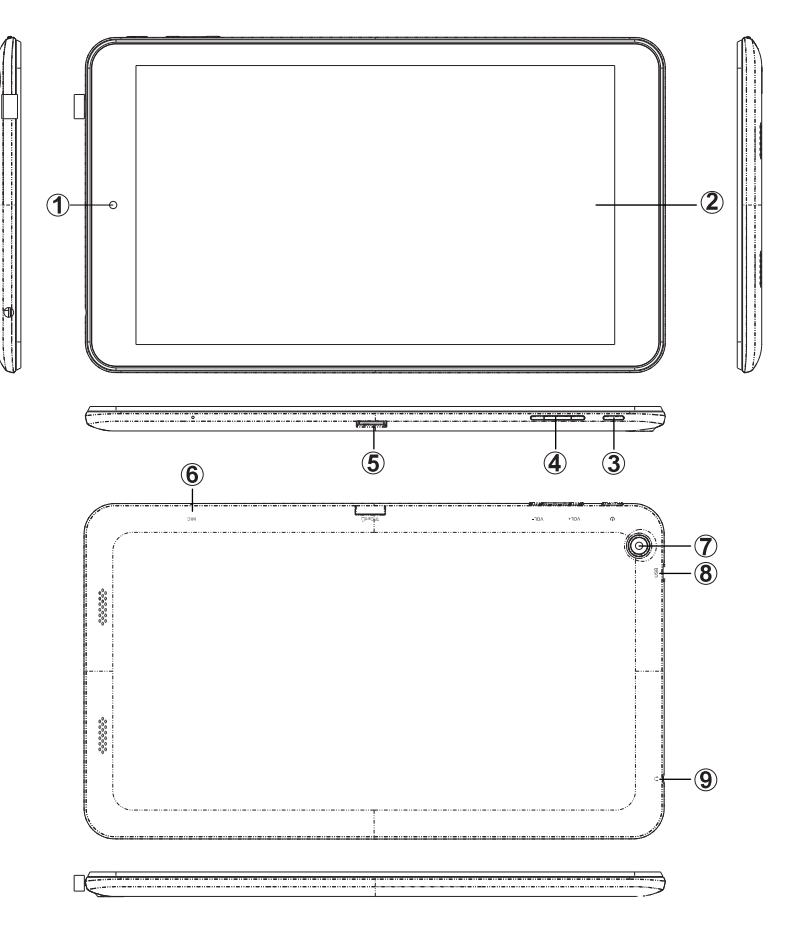

### **ICONSEILS 1:**

1. Quand la batterie est faible, l'appareil s'éteind automatiquement.

2. Arrêter illégalement, lorsque vous redémarrez, l'appareil va scanner et réparer le disque. L'écran restera à la barre de progression pendant une longue période.

### Configuration pour la première fois

### ♦ Mise en charge de votre appareil:

Pour la première fois de l'utilisation, vous devez charger l'appareil pendant dix heures. Après cela, vous pouvez recharger l'appareil en fonction des besoins.

Reliez la prise USB à votre appareil et branchez l'adaptateur dans une prise secteur **【Conseils】:** 

1. Cet appareil utilise la batterie polymère intégrée. Seul le chargeur approprié doit être utilisé.

2. Il est normal que la surface de l'appareil devient chaud pendant la mise en charge ou

quand vous l'utilisez pendant longtemps. Tous les appareils sont testés dans l'usine avant d'être mise au marché.

3. Si vous n'utilisez pas cet appareil pendant une longue période, s'il vous plaît charger/ décharger une fois par mois pour éviter une décharge profonde. Les damages causes par la surconsommation de la batterie n'est pas incluse dans la garantie.

Économiser les batteries

Afin d'économiser les batteries, vous pourriez vous reinseigner les suggestions ci-dessous. Avec ces suggestions ci-dessous, les batteries pouvent durer plus longtemps après avoir été complètement chargé.

1. Quand l'appareil est hors d'utilisation, appuyez le bouton Power une fois pour entrer le mode de veille.

- 2. Éteindre l'appeil quand vous ne l'utilisez pas.
- 3. Arrêter la fonction WLAN lors de non-utilisation.
- 4. Fermer la selection de synchronisation
- 5. Définir un temps plus court pour rétroéclairage de l'écran
- 6. Réduire la luminosité de l'affichage

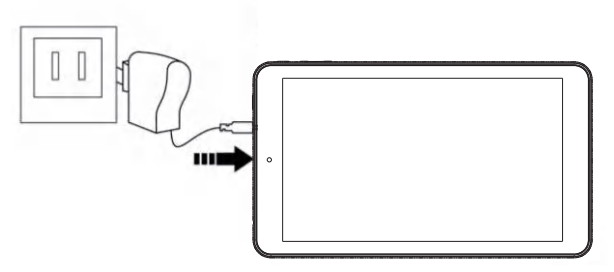

# Introduction à Desktop:

1. image Windows 8.1 de démarrage: Sur l'écran de démarrage, vous pouvez voir de nombreux programmes fixes dans l'image Ces programmes d'application sont affichées sous la forme de «aimant» Tant que vous cliquez dessus, vous pouvez facilement les visiter

Vous devez vous connecter sur votre compte Microsoft avant que le programme d'application complètement runs.You besoin de se connecter sur votre compte Microsoft avant que le programme d'application fonctionne complètement.

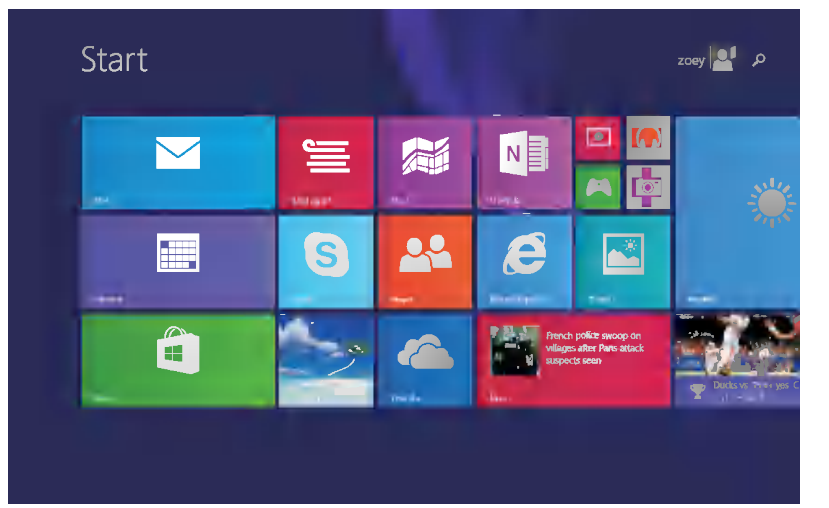

### 2. l'utilisation de l'appareil photo

1. Dans le menu de Windows Appuyez sur cette icône de la caméra, à l'image ci-dessous.

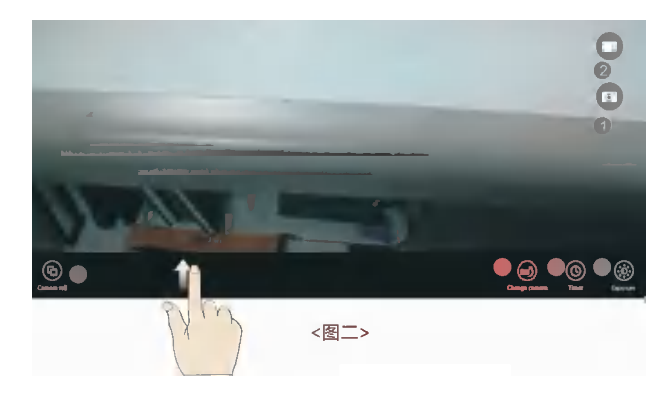

1 Bouton Photo: appuyez sur ce peu pour prendre des photos 2 Bouton vidéo: appuyez sur ce modèle pour entrer vidéo 3 Bouton Modifier de la caméra: avant rapide et caméra arrière 4 Bouton Timer: choisissez moment approprié 5 Bouton Exposition: régler la luminosité lors de la prise des photos 6 Look pour les photos prises22

3. Applications de diapositives d'image

Glisser à droite: Faites glisser vers la droite sur la gauche de l'écran pour démarrer le programme d'application dans la gestion.

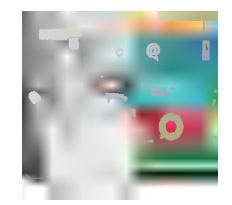

Faites glisser à gauche: Faites glisser vers la gauche de la droite de l'écran pour démarrer la colonne de menu Charm.

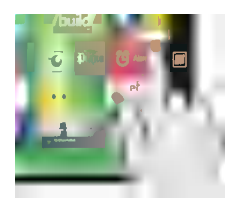

Réduire: Sur l'écran tactile, étroites deux doigts de réduire l'image.

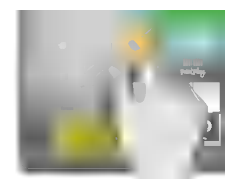

Agrandir: Sur l'écran tactile, d'élargir deux doigts pour agrandir l'image.

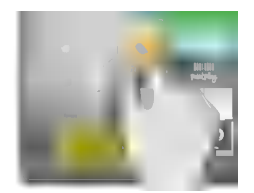

Faites glisser vers le bas: En écran de démarrage, faites glisser du haut de l'écran pour afficher tous les programmes d'application.

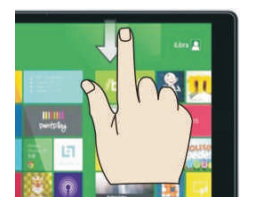

Faites glisser avec le doigt: En écran de démarrage, faites glisser doigt à droite et à gauche pour déplacer l'image.

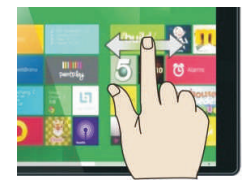

Faites glisser vers le haut: Dans l'écran de démarrage, faites glisser vers le haut à partir du bas de l'écran pour visiter tous les programme d'application (APPS) interfaces.

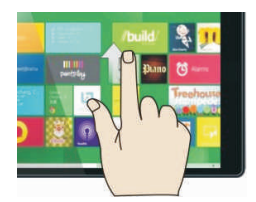

4.Introduction à l'interface de l'application

Outre les programmes d'application déjà fixés sur l'écran de démarrage, vous pouvez également lancer d'autres programmes d'application dans tous les programmes d'application, tels que d'autres programmes d'application de logiciels liés à la tablette PC.

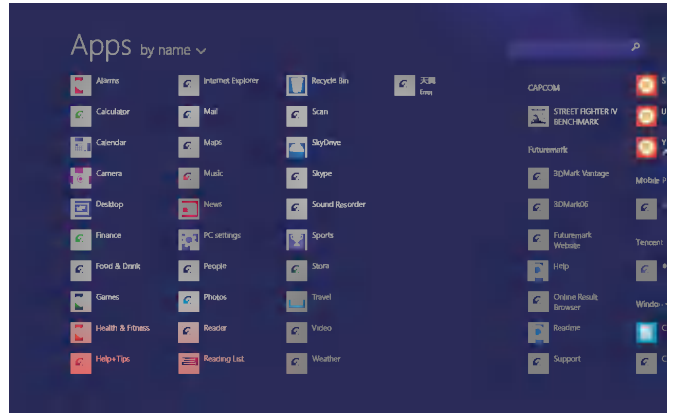

Si vous souhaitez corriger plusieurs programmes d'application sur l'interface de démarrage, voir l'opération dans la figure ci-dessous, (1) touchent légèrement, appuyez et maintenez l'aimant de programme d'application pendant environ une seconde, puis laisser aller, et sélectionnez (2) pour fixer à l'écran de démarrage.

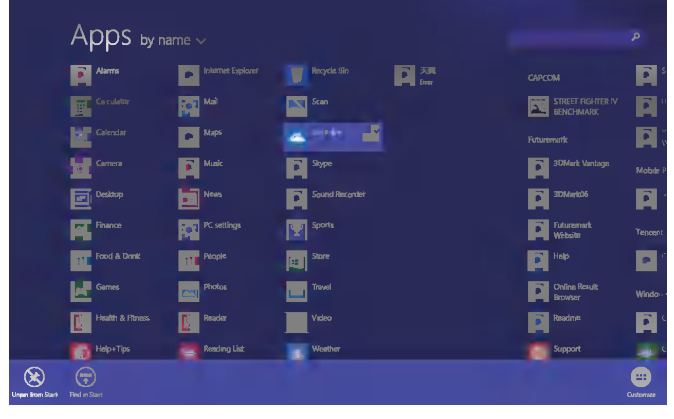

Inversement, si vous souhaitez annuler ou supprimer une application dans l'écran de démarrage, (1) effleurer, appuyez et maintenez l'aimant de programme d'application pendant environ une seconde, puis le laisser aller et courir, et sélectionnez (2) de la colonne d'attribut annuler les programmes tels que la fixation et la suppression puis elle peut être complétée.

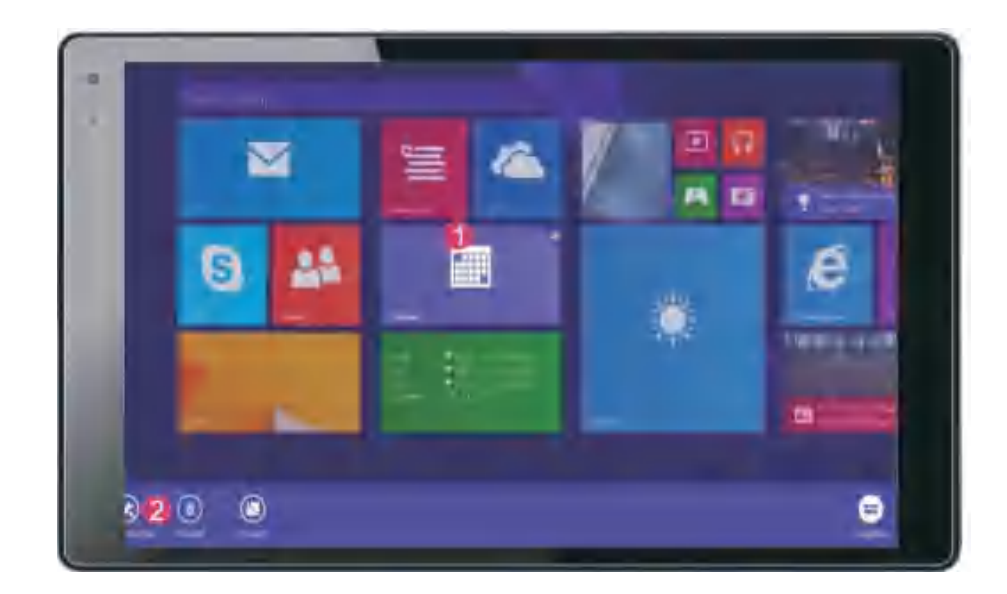

### 5. Colonne de menu de charme

Glissez-le vers la gauche de la droite de l'écran pour démarrer la colonne de menu Charm, y compris: Démarrer, périphériques, configuration, partager et Recherche Programme.

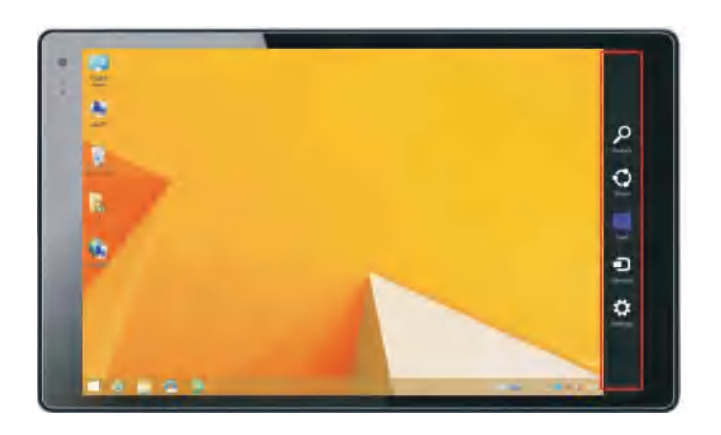

- Peut vous permettre de rechercher les fichiers et les programmes d'application dans le Tablet PC.
- $\heartsuit$  Peut vous permettre de partager le programme sur le site Web de l'échange social ou par e-mail.
- Peut revenir à l'écran de démarrage. De l'écran de démarrage, vous pouvez également utiliser cette fonction pour renvoyer le programme d'application qui est ouvert dans la dernière.
- Peut vous permettre de lire, écrire et partager des fichiers, connecter l'écran externe ou une imprimante avec le périphérique connecté à la tablette PC.
- 
- **Peut vous permettre de configurer la table PC.**

Glissez-le vers la gauche de la droite de l'écran pour démarrer la colonne de menu Charm, y compris: Démarrer, périphériques, configuration, partager et Recherche Programme.

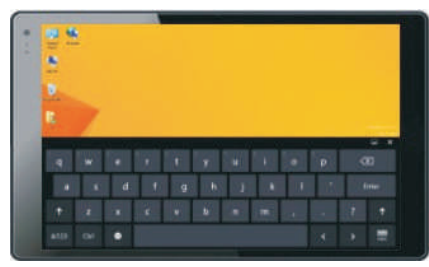

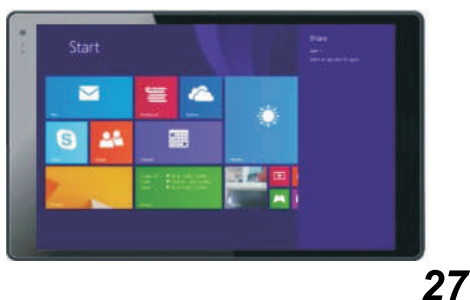

### menu Recherche menu Partager Menu de périphériques Menu Configurer

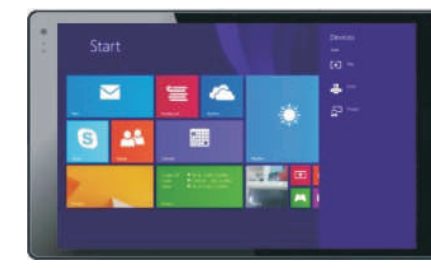

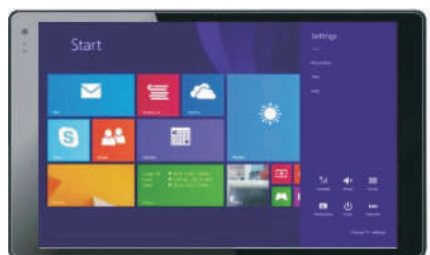

### 6. Application double-écran

Sur mon ordinateur (Figure 1), faites-le glisser vers l'intérieur depuis le côté gauche de l'écran, faites-le glisser et maintenez. Laissez aller en voyant interfaces doubles apparaissent.

(Figure 2), appuyez sur le bouton de la partition sur la ligne de séparation de milieu et faites glisser droite et à gauche pour partitionner la proportion d'affichage des doubles écrans.

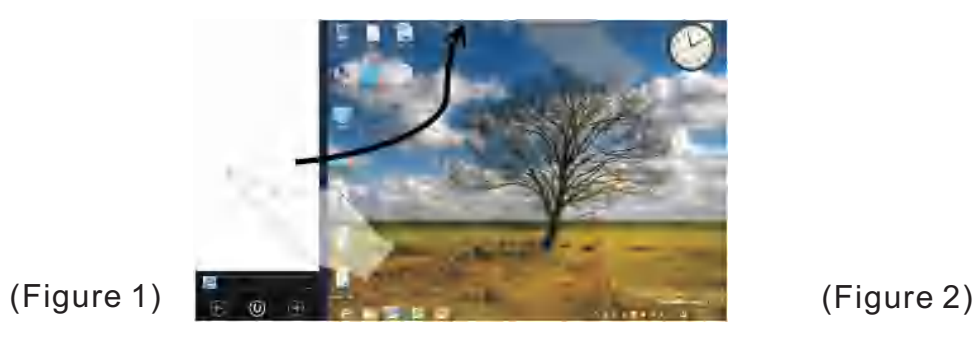

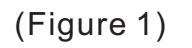

7.Quittez les applications

Dans les applications ou les paramètres écran, faites glisser vers le bas pour quitter l'application, à l'image ci-dessous.

**Little Lines** 

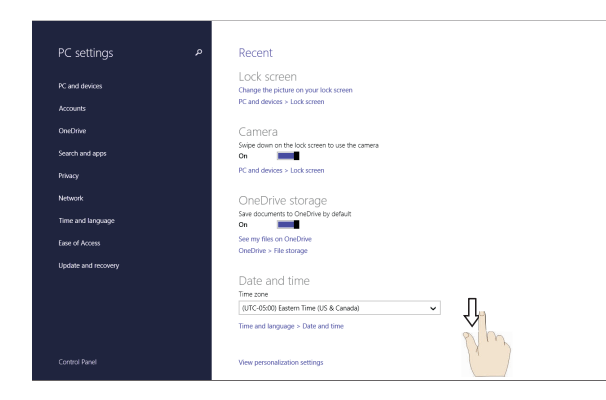

## opérations de base:

1. Dormance, redémarrage et hors tension

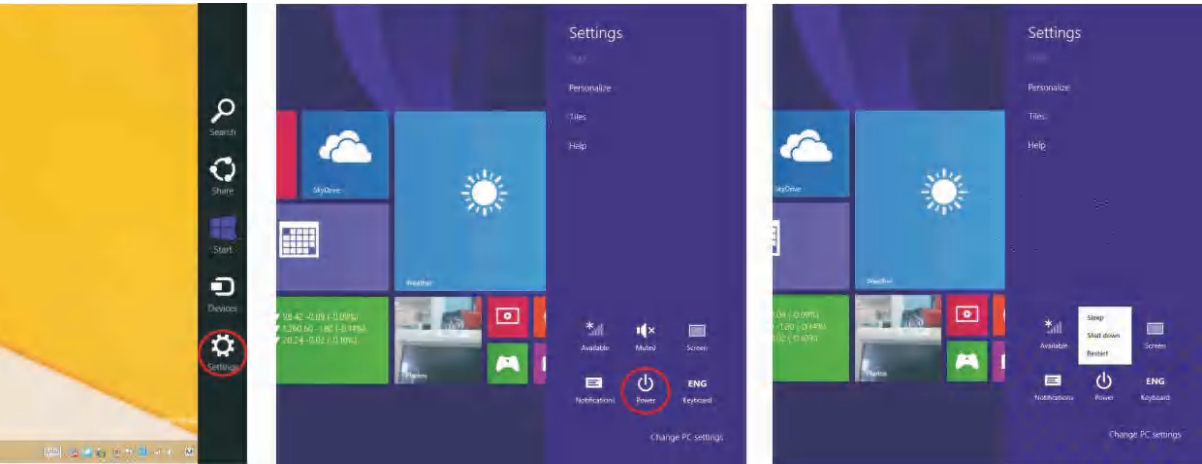

2. Gestion de la sécurité

Configuration de l'utilisateur et mot de passe

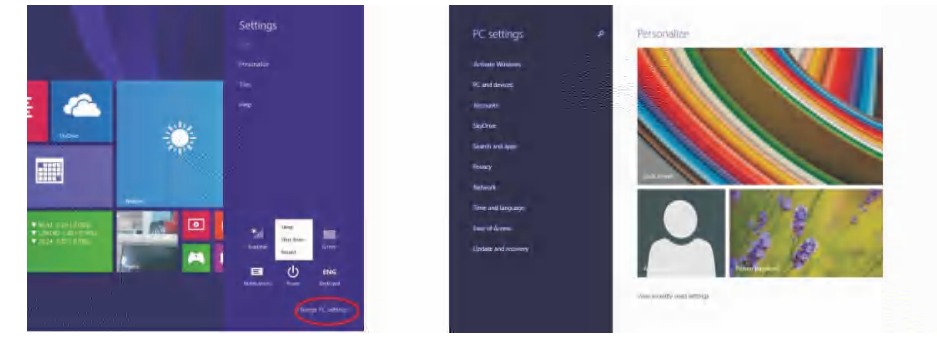

Méthode pour une installation rapide:

 Cliquez sur le bouton "Configuration" dans la configuration "Charm", et sélectionnez "configuration de l'ordinateur de changement". Sélectionnez "Utilisateur" sur la gauche et cliquez sur "Créer compte local" dans "Votre compte" sur le côté droit. Après avoir saisi le mot de passe complet compte windows Live ID, nom d'utilisateur entrée, mot de passe, confirmez le mot de passe et mot de passe rapidement.29

#### Insertion de la carte micro SD (exclu):

Vous pouvez installer une carte micro SD pour étendre l'espace de stockage de votre appareil.

- 1. Cet appareil support une carte Micro SD jusqu'à 32 Go de capacité..
- 2. Insérez la carte micro SD comme indiqué.
- [Remarque] : Assurez-vous que la carte micro SD est insérée au fond dans la fente de carte.
- [Attention] : Avant de retirer cette carte, assurez-vous que votre appareil n'accède pas aux données se trouvant sur la carte.

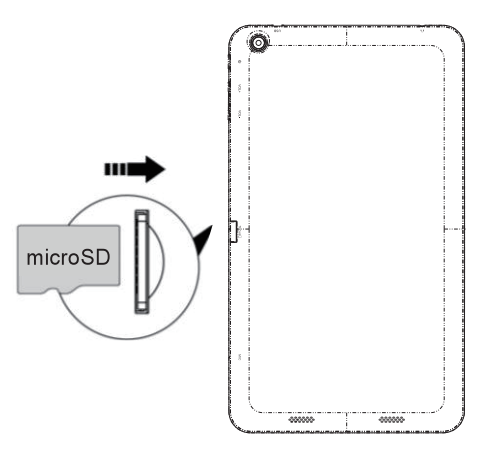

#### Connexion au réseau:

1. Configuration Wi-Fi sans fil:

Entrez l'interface réglage, et activer la connexion Wi-Fi.

L'appareil va automatiquement rechercher les réseaux sans fil à proximité accessibles.

## Bluetooth fonction :

Périphériques Bluetooth sont pris en charge, comme un clavier, une souris et des écouteurs.

Opération de clavier Bluetooth est comme suit:

1.Ouvrez dispositifs Bluetooth et la fonction bluetooth Tablet.

2. "recherche Bluetooth" Press.

3.Press "Pair".

4.Dans la presse du clavier le mot de passe à apparaître sur la tablette.

Vous pouvez utiliser le clavier pour saisir du texte, nombre, symboles directement.

# Fonction du projet:

- 1. écran Open Wifi et ouvrez l'écran de la fonction WIFI reçoivent
- 2. De Paramètres-Modifier les paramètres du PC PC de Périphériques-Périphérique -Ajouter un Périphérique-
- Trouvé l'affichage Wifi quel appareil sourced
- 3. Après le succès de connexion, montre le nom du modèle d'affichage de WIFI.
- 4. Appuyez sur "Affichage" à nouveau.
- 5.Dans le projet, Touchez le nom du modèle d'affichage WIFI, image de la tablette montre sur l'écran

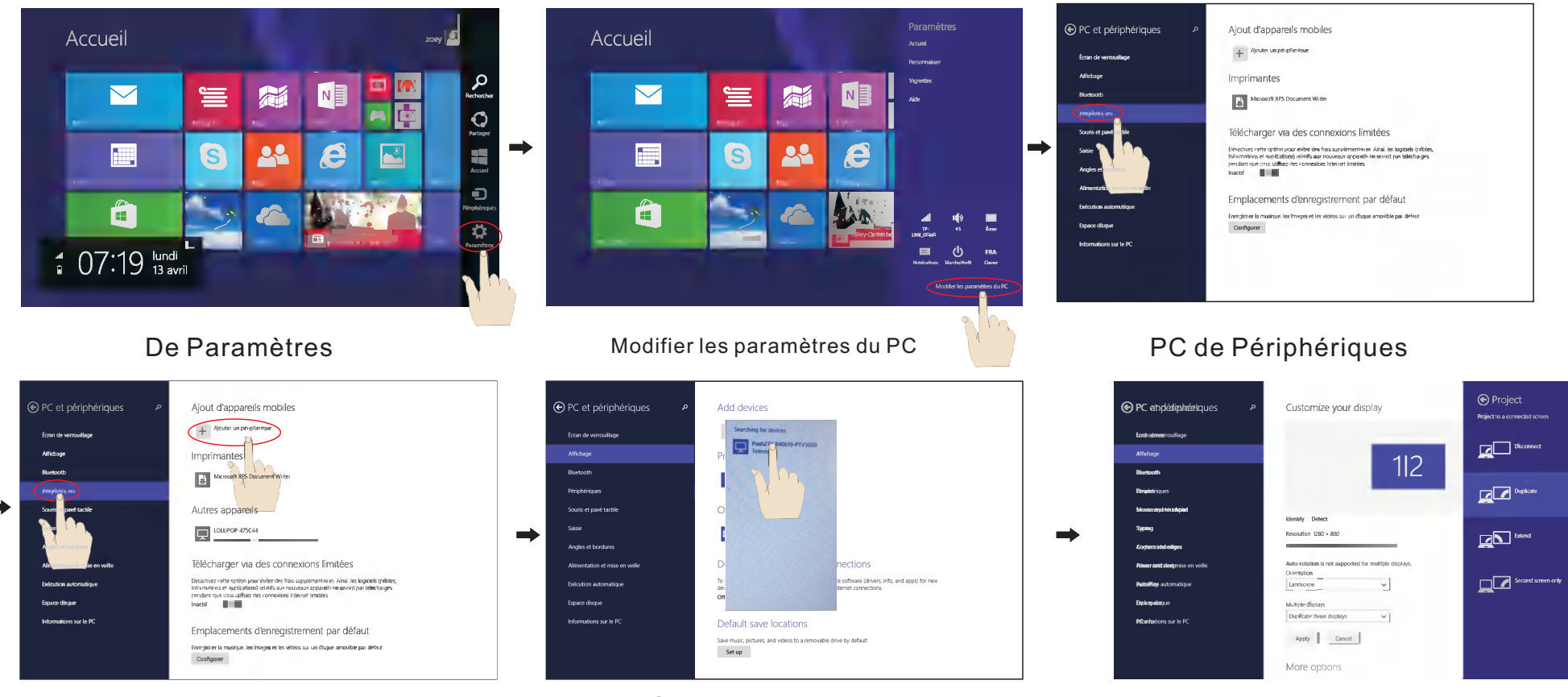

Périphériques-->Ajouter un Périphérique Sourced WIFI Display Channel Affichage

Sourced WIFI Display

### Spécifications du produit

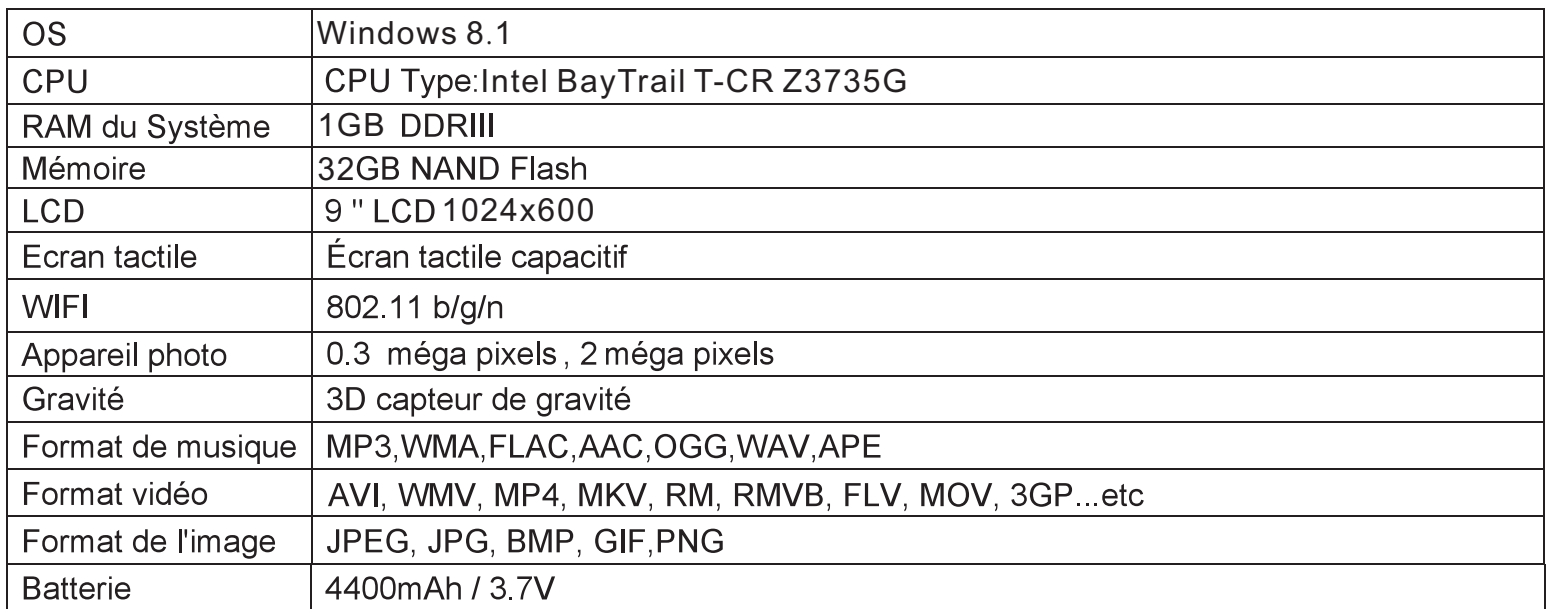

Les spécifications sont à titre de référence seulement

Note : Le fabricant n'est pas responsable de toute interférence, d'interférence RADIO ou TV exemple, causée par modifications non autorisées à cet équipement. Ces modifications pourraient annuler l'utilisateur 'autorisation d'exploiter le matériel. Mise en garde : Les modifications de cette unité, non expressément approuvés par la partie responsable de la conformité pourrait annuler l'autorité de l'utilisateur à utiliser cet appareil.

Remarque : Cet équipement a été testé et déclaré conforme aux limites d'un appareil numérique de classe B, conformément à l'article 15 du règlement FCC. Ces limites sont concues pour fournir une protection raisonnable contre les interférences nuisibles dans une installation résidentielle. Cet équipement génère, utilise et peut émettre de l'énergie radiofréquence et, si pas installé et utilisé conformément aux instructions, peut causer des interférences nuisibles aux communications radio.

Cependant, il n'y a aucune garantie que l'interférence ne se produira pas dans une installation particulière. Si cet équipement provoque des interférences nuisibles à la radio ou la réception de la télévision, qui peut être déterminée en éteignant et rallumant l'équipement. l'utilisateur est encouragé à essayer de corriger l'interférence par une ou plusieurs des mesures suivantes :

- \* Réorienter ou déplacer l'antenne réceptrice.
- \* Augmenter la distance séparant l'équipement et le récepteur.
- \* Branchez l'appareil dans une prise sur un circuit différent de celui à qui le récepteur est connecté.
- \* Consultez le revendeur ou un technicien radio/TV.

FCC Statement Cet appareil est conforme à la partie 15 des règles FCC. Opération est soumis à deux conditions suivantes :

(1) Cet appareil peut causer pas de brouillage préjudiciable, et (2) Cet appareil doit accepter toute interférence reçue, y compris les interférences pouvant causer l'opération indésirable.

Câbles blindés doivent être utilisés avec cet appareil pour s'assurer du respect de la classe Limites de la FCC B.